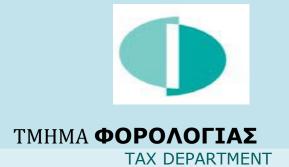

# TAXISnet Registration Quide

for Income Tax/Defence

## This guide was created to facilitate registration in the TAXISnet system (for Income Tax and Defence purposes). It contains instructions following the corresponding screens, as they appear when registering in the TAXISnet system.

Step 1: Visit the TAXISnet website <a href="https://taxisnet.mof.gov.cy">https://taxisnet.mof.gov.cy</a>.

#### Step 2: Choose the link "TAXISnet Registration for Income Tax/Defence"

| Home page    | Announcements          | Informative Material      | Contact us                                     | 22/04/2020 |  |
|--------------|------------------------|---------------------------|------------------------------------------------|------------|--|
|              |                        |                           |                                                | 23/04/2020 |  |
|              | Acce                   | Access to System          |                                                |            |  |
|              |                        | Userna                    |                                                |            |  |
|              |                        | Oserna                    | me:                                            |            |  |
|              |                        | Password (P               | IN):                                           |            |  |
|              |                        |                           |                                                |            |  |
|              |                        | C                         | Continue                                       |            |  |
|              |                        | I fo                      | orgot my credentials                           |            |  |
| Registration |                        |                           |                                                |            |  |
| TAXISnet Ser | vice consists of two s | eparate systems and diffe | erent registration is required for each system | n.         |  |
| TAXISnet     | Registration for Ind   | come Tax/Defence          |                                                |            |  |
| TAXISnet     | Registration for VA    | T/VIES                    |                                                |            |  |

Step 3: Complete details required , accept terms and conditions and choose "submit"

| The share share been for a share share share share |                       |  |
|----------------------------------------------------|-----------------------|--|
| relephone numbers (enter at least one              | e telephone number) * |  |
| Home Telephone Number                              |                       |  |
| Business Telephone Number                          |                       |  |
| Mobile Telephone Number                            |                       |  |
| Electronic Mail Address *                          |                       |  |
| Fill in the unique registration num                | ber you have received |  |
| Unique registration number *                       |                       |  |
| * Compulsory fields                                |                       |  |
| I hereby declare that I have full k                |                       |  |

**Taxpayer's Identification Code (T.I.C.):** It consists of 8 digits and a capital latin character at the end e.g. 99999999X. T.I.C. is acquired upon registration to the Tax Department.

Telephone numbers: Enter at least one telephone number (preferably your mobile phone number)

Electronic Mail Address: Enter your email address

<u>Unique Registration Number</u>: It consists of 17 digits. This number is given upon registration to the Tax Department. If you are already a registered taxpayer and you do not know your unique registration number, <u>contact the Tax Department or send an email to taxisnet@mof.gov.cy.</u> **Step 4: Click «OK»** to confirm the registration process.

| From taxisnet.mof.gov.cy<br>Are you sure for this choice? |    |        |
|-----------------------------------------------------------|----|--------|
|                                                           | ОК | Cancel |

#### Step 5: Check the details displayed on the screen below and click "confirmation".

|                                         | TION FOR REGISTRATION TO THE TAXISnet<br>SUBMISSION OF INCOME TAX RETURNS SYSTEM                                                                                                 |
|-----------------------------------------|----------------------------------------------------------------------------------------------------|
|                                         | rm that the details below belong or belonged in the past to you.<br>be changed either during the submission of your electronic declaration, or by<br>Department District Office. |
| Taxpayer's Identification Code (T.I.C.) | 00454591Z                                                                                                    |
| Name                                    | ΚΥΡΙΑΚΟΥ ΑΝΤΡΕΑΣ                                                                                                    |
| Correspondence Address:                 | ΝΕΟΦΥΤΟΥ ΔΟΥΚΑ 13Α                                                                                                    |
|                                         | 4153                                                                                                    |
|                                         | ΛΕΜΕΣΟΣ Κ ΠΟΛΕΜΙΔΙΑ                                                                                                    |
|                                         |                                                                                                    |
|                                         |                                                                                                    |
|                                         | Confirmation                                                                                                    |
|                                         |                                                                                                    |

#### 1. Taxpayer's Identification Code (T.I.C.)

If **T.I.C.** is not correct, please <u>contact the Tax Department</u>, **before** proceeding with the registration process.

#### 2. Correspondence Address:

The correspondence address displayed on the screen is the one declared upon your registration to the Tax Department. Choose "confirmation" even in the case where the address displayed has changed and submit data amendment form <u>TD2003</u> to the tax dept's district offices to make the relevant address corrections.

The first step of your application for registration in the TAXISnet system has been successfully processed.

|   | APPLICATION FOR REGISTRATION TO THE TAXISnet<br>ELECTRONIC SUBMISSION OF INCOME TAX RETURNS SYSTEM                                                                                                 |
|---|----------------------------------------------------------------------------------------------------|
| Ç | The first step of your request for registration to the TAXISnet system - Direct Taxation, was processed successfully.                                                                              |
|   | In order to confirm your email address, a message has been sent to the address<br>akyprianidou@tax.mof.gov.cy with instructions for the completion of your registration to the<br>TAXISnet System. |
| M | Home page                                                                                                    |

**Step 6: Check** for a confirmation email sent to your personal email address and **click** on the link appearing in blue letters.

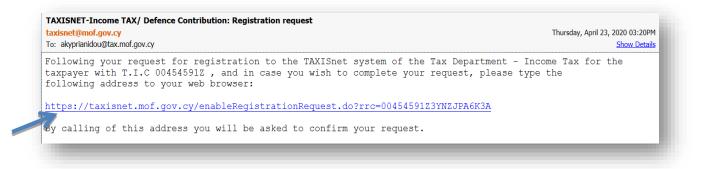

**Step 7: Click "Continue"** to complete the registration process.

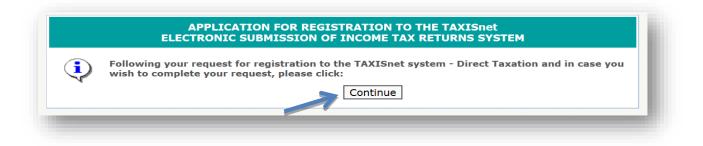

Step 8: Check for your User Access Codes sent to your email address.

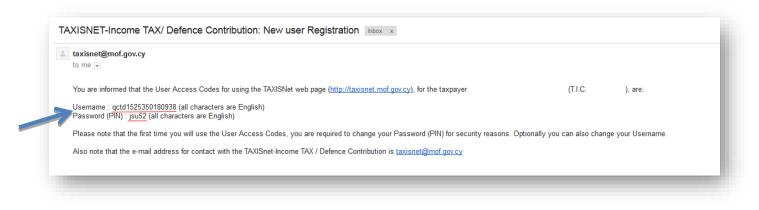

The registration process has been successfully completed

Step 9: Click "Home Page" to access the system.

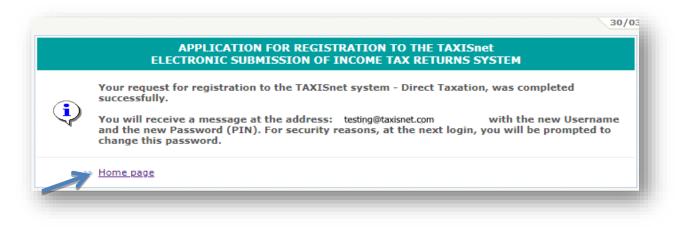

Step 10: Copy and Paste the Username and Password (PIN) sent to your e-mail and Click «Continue».

|                                  | Username: qctd1522415930976<br>Password (PIN): •••••                     |
|----------------------------------|--------------------------------------------------------------------------|
|                                  | Continue                                                                 |
|                                  | I forgot my credentials                                                  |
| Registration                     |                                                                          |
| TAXISnet Service consists of two | separate systems and different registration is required for each system. |
| TAXISnet Registration for In     | come Tax/Defence                                                         |
| TAXISnet Registration for VA     |                                                                          |

Step 11: Change your User Access Codes for security and easily recall purposes and choose "Update".

| Usern     | ame update          |  |
|-----------|---------------------|--|
|           | New Username:       |  |
| Password  | (PIN) update        |  |
|           | Password (PIN):     |  |
| N         | lew Password (PIN): |  |
| Confirm N | lew Password (PIN): |  |

### ATTENTION:

- 1. **New username:** Latin characters and or digits must be used (max number 30) <u>Optional change</u>
- 2. New password (PIN): Latin characters and or digits must be used (max number 12) <u>Mandatory change</u>
- 3. NO punctuation symbols should be used.

Username and Password (PIN) are now updated. Keep your TAXISnet Access Codes safe and use them anytime you need to login to the TAXISnet system.

| 🕂 A- 🔅           |         |                         |                   |                      | Logout M   | y account |          |
|------------------|---------|-------------------------|-------------------|----------------------|------------|-----------|----------|
| nitial User page | Returns | <b>Returns as Agent</b> | Announcements     | Informative Material | Contact us |           |          |
| er: XXXXX XXX    | XX      |                         |                   |                      |            | 30        | /03/2018 |
|                  |         | Action's results        | ;                 |                      |            |           |          |
|                  |         | User Access C           | odes are updated. |                      |            |           |          |
|                  |         | ➡ Continue              |                   |                      |            |           |          |

#### **USEFUL LINKS:**

TAXISnet: https://taxisnet.mof.gov.cy E-mail Address: taxisnet@mof.gov.cy Cyprus Tax Department: www.mof.gov.cy/tax You Tube channel: Tax Department Cyprus